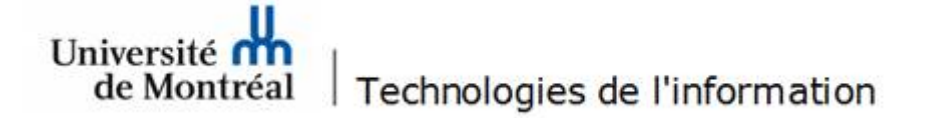

## **Méthode de contournement des lenteurs VPN avec Pulse Secure**

Le service d'accès à distance sécurisé VPN permet à votre ordinateur, depuis votre domicile, de fonctionner comme s'il était connecté sur le réseau du campus de l'Université de Montréal et d'accéder aux ressources internes.

Certains utilisateurs, possédant un poste Windows 10, peuvent éprouver des lenteurs ou baisses de vitesse de connexion au réseau lorsque le VPN et Pulse Secure sont activés. La procédure ci-dessous permet de corriger la situation.

## **Procédure**

1. Ouvrir le **Panneau de configuration** et double-cliquer sur **Centre réseau et Partage.** 

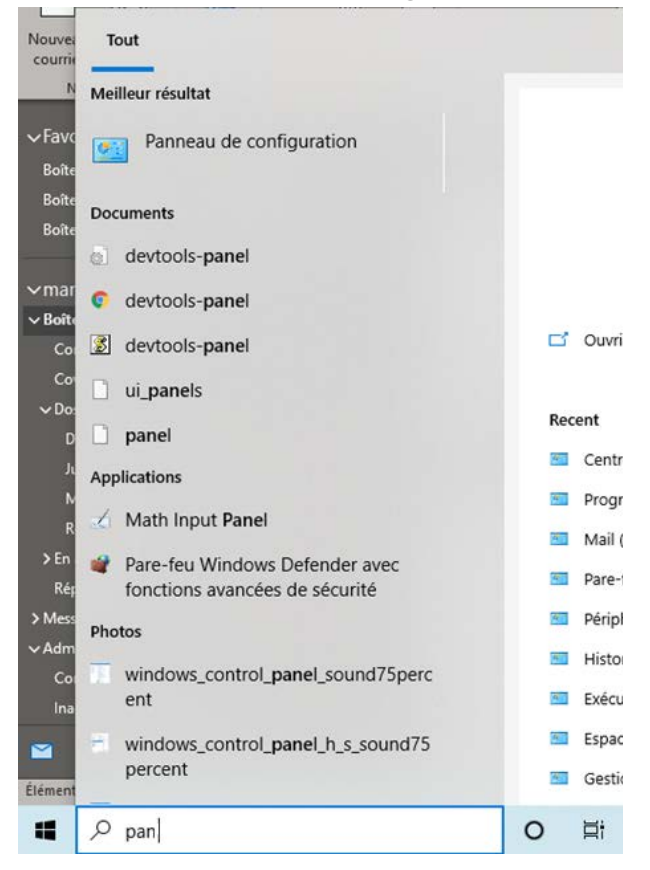

2. Dans la fenêtre **Centre réseau et partage**, sélectionner **Modifier les paramètres de la carte** dans le menu de gauche.

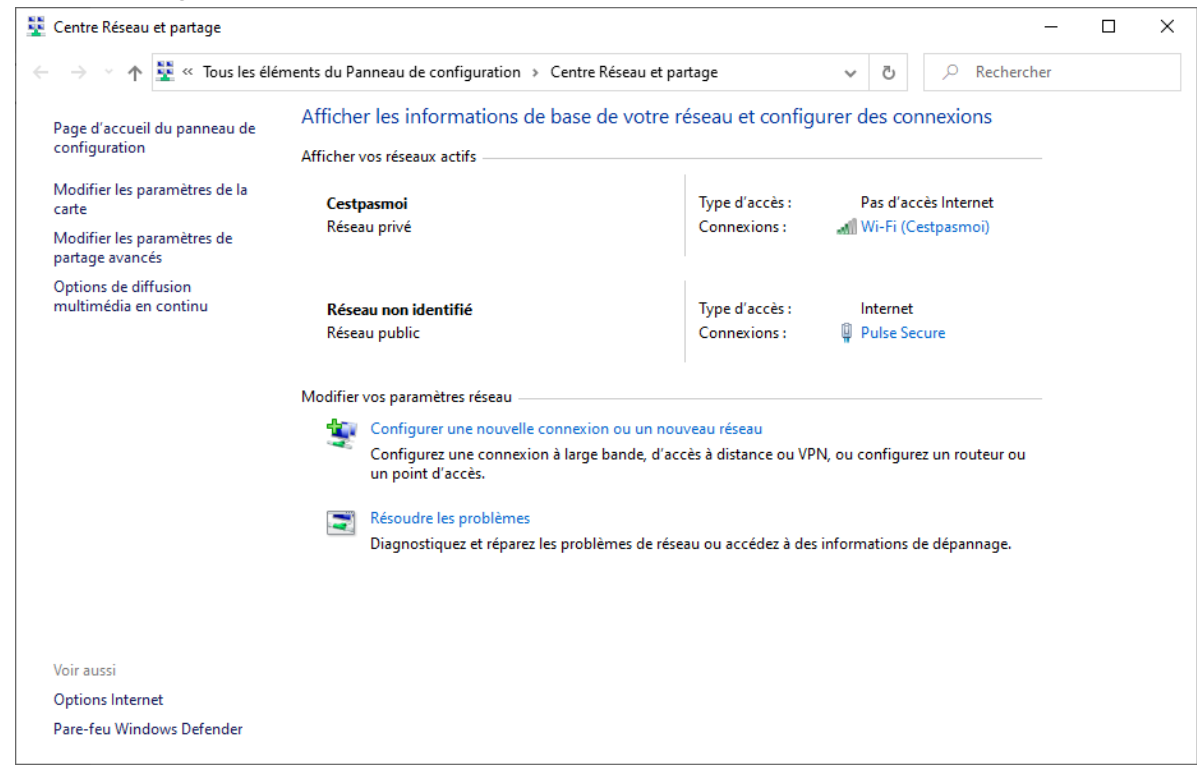

- 3. Dans la fenêtre des **Connexions réseau**, repérer **Pulse Secure**.
- 4. Faire un clic-droit sur **Pulse Secure** et sélectionner l'option **Propriétés** du menu contextuel.

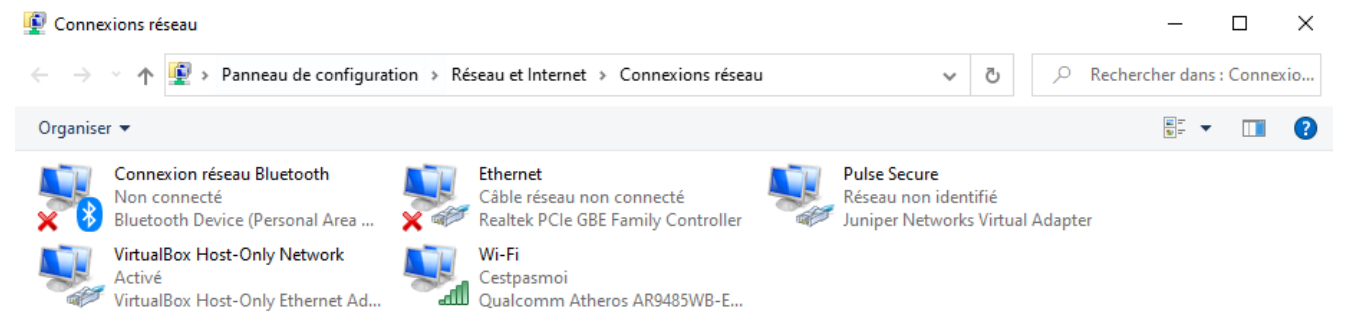

5. Dans la liste des éléments, décocher la case **Juniper Network Service** et cliquer sur le bouton **OK**.

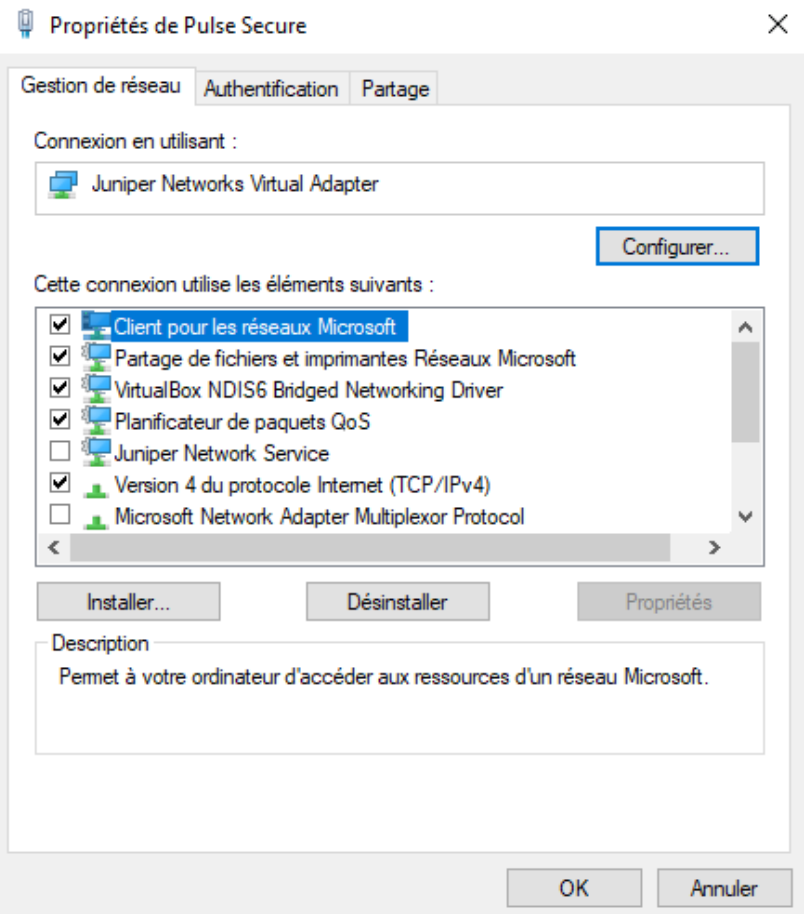

- 6. De retour à la fenêtre **Connexions réseau**, sélectionner **Wi-Fi**.
- 7. Faire un clic droit sur **Wi-Fi** et sélectionner **Propriétés**.

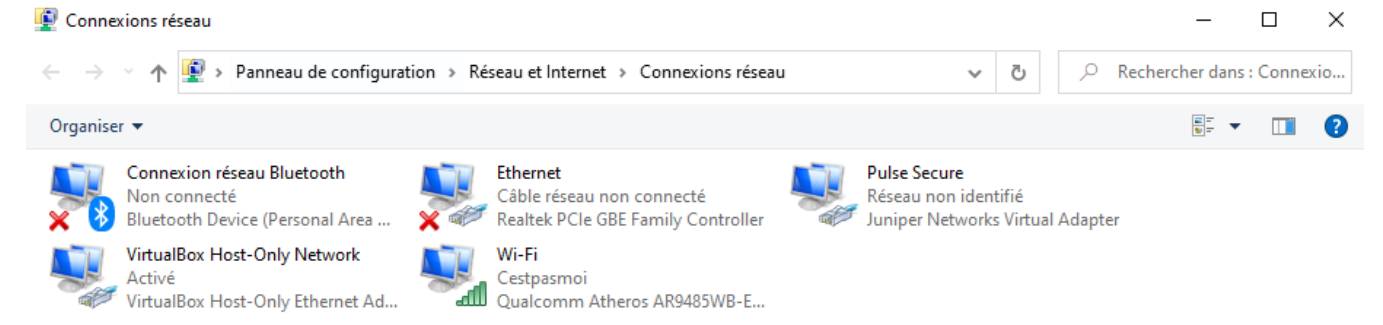

8. À partir de la liste des éléments, décocher **Juniper Network Service** et cliquer sur le bouton **OK**.

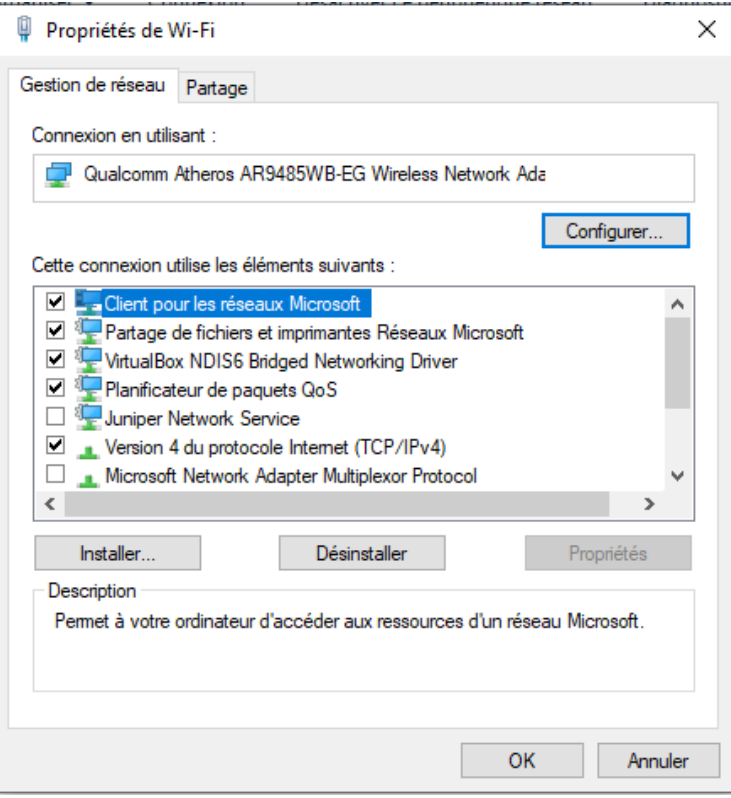